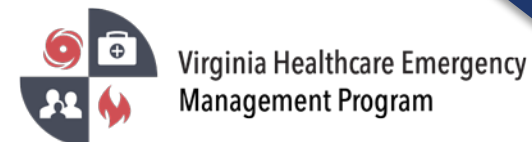

1. Go to the VHASS website:<http://vhass.org/> Login using your username and password.

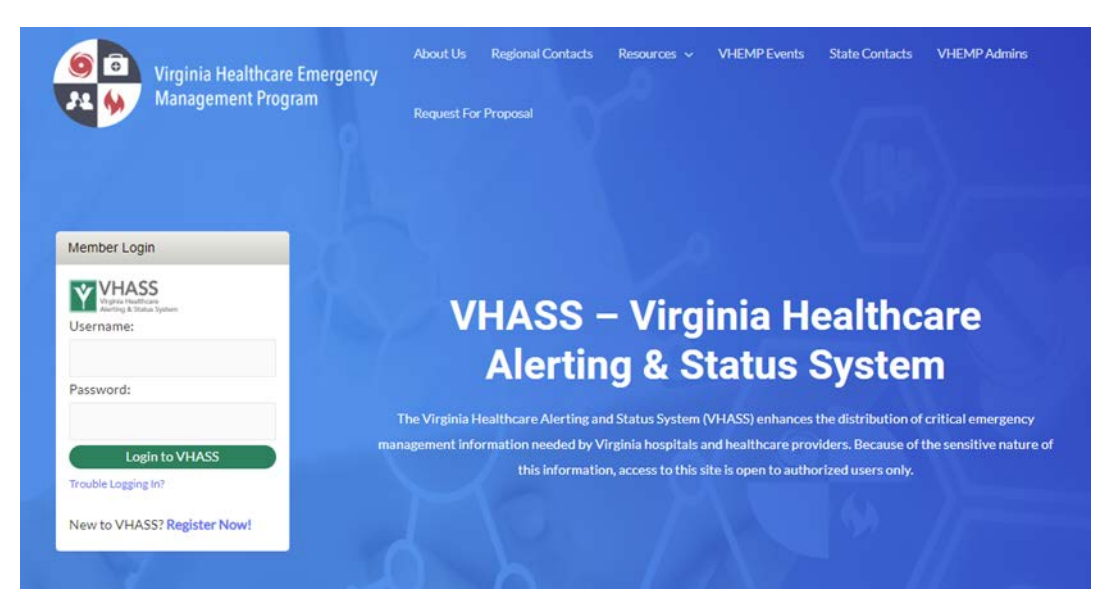

2. Under the "My Accounts" tab, click "Personal Information".

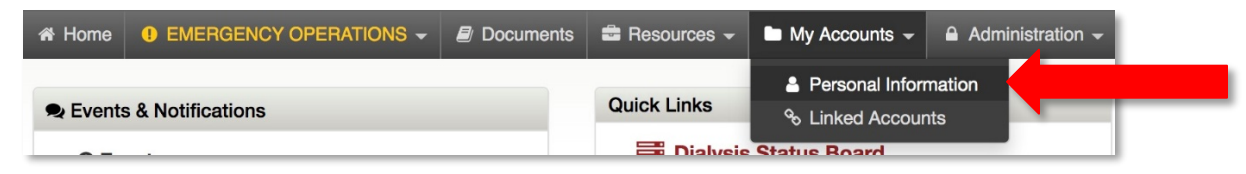

3. Click on the "Edit Account".

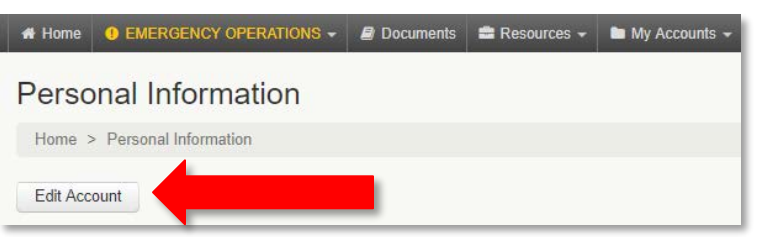

4. Your organization will default in the "Organization" tab. Click "Continue".

## Select Hospital/Organization

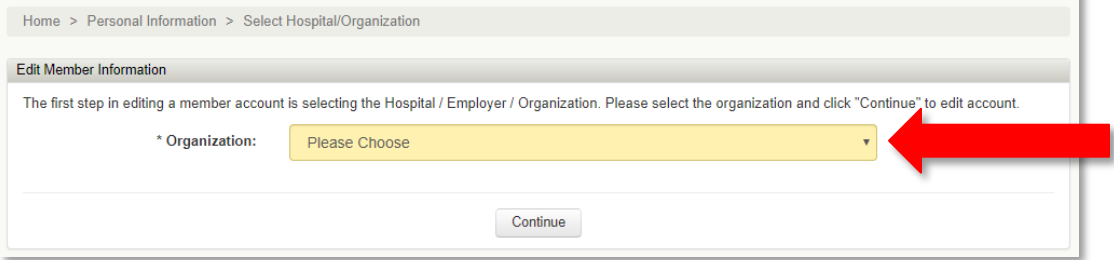

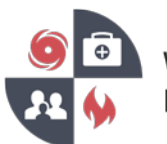

- Virginia Healthcare Emergency **Management Program** 
	- 5. Step 2 of 3 Account Information Ensure all information listed is current and accurate. Click "Continue"
	- 6. Step 3 of 3 Alerting Contact Information If your cell phone has been verified, please move to step 8 of this document.
	- 7. Alerting System Contact Instructions
		- a) Enter your carrier and cell phone number.
		- b) Click anywhere outside of the entry field in order to reveal an option to click "Send Verification Code".

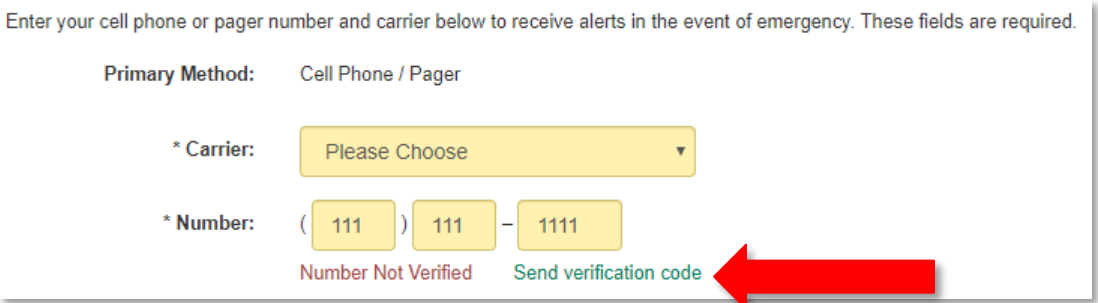

- c) Click "Send verification code" to receive a text message with the code.
- d) Enter the code into the field that appears, click "Verify".

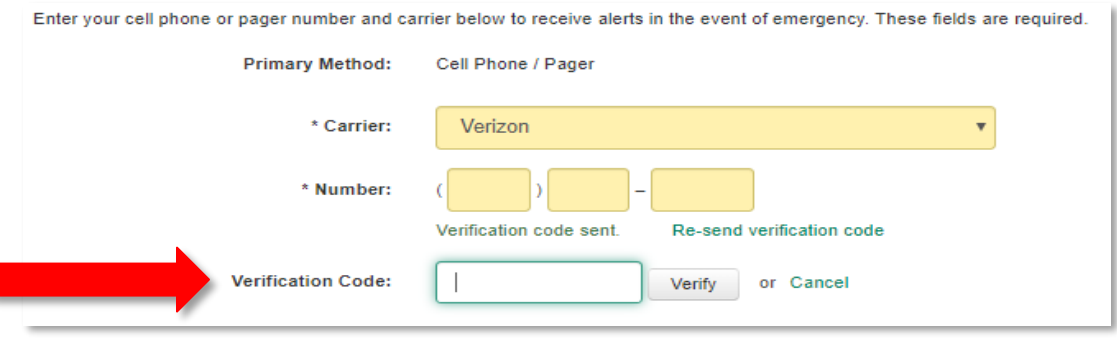

8. Scroll to the bottom. Check the cell phone text message acknowledgement box and click "Continue".

**If you have multiple VHASS accounts, please go through these steps for each account.**